# **Felinos Léame, versión 1.0**

# Tabla de contenidos

A continuación encontrarás información sobre los siguientes temas:

### 1. Introducción

- 2. Instalar y eliminar la instalación
- 2.1 Requerimientos mínimos del sistema
- 2.2 Aparece un mensaje de error al instalar
- 2.3 Eliminar la instalación
- 2.4 Funcionamiento de Felinos con Windows'95
- 3. Imagen en pantalla
- 3.1 Resolución de pantalla
- 3.2 256 colores
- 3.3 Utilizar más de 256 colores para aumentar la calidad de los vídeos
- 3.4 Funcionamiento con 16 colores
- 3.5 Las imágenes aparecen en blanco y negro
- 3.6 Las imágenes aparecen truncadas
- 3.7 Tarjetas ATI
- 4. Problemas con la visualización: animaciones, vídeos y WinG
- 4.1 Problemas generales
- 4.2 Soluciones a los problemas de animación y vídeo en Windows'95
- 4.3 Soluciones a los problemas de animación, vídeo y WinG en Windows 3.1 y 3.11
- 5. Problemas de sonido
- 5.1 No hay sonido
- 5.2 Controladores de descompresión de sonido
- 5.3 El sonido se oye poco claro o distorsionado
- 5.4 El sonido se oye muy bajo
- 5.5 Máquinas EISA
- 5.6 Tarjetas de sonido Media Vision
- 6. Problemas con el CD-ROM
- 6.1 Cuidado de los CD
- 6.2 Problemas con el lector de CD-ROM
- 7. El producto funciona despacio o se queda sin memoria
- 8. Imprimir

### Introducción

### Zeta Multimedia

Nuestros títulos se venden en España y en toda Sudamérica. Los encontrarás en grandes almacenes, tiendas de informática y librerías.

Si quieres más información sobre nuestros productos puedes visitar nuestra WEB:

#### **www.zetamultimedia.com**

O bien puedes ponerte en contacto con nuestro servicio comercial en cualquiera de las siguientes direcciones:

Bailén 84, 08009 Barcelona (España) O'Donnell 12, 28009 Madrid (España) Santa Magdalena 541, 1277 Buenos Aires (Argentina) Amores, 856, Col. del Valle. Del Benito Juarez 03100 México, D.F. (México) 10030 NW 44th. Terr., Suite 302 Miami, FL 33178 (EE.UU.) Roger de Flor, 2950, 7º Las Condes. Santiago (Chile)

La información que encontrarás a continuación está pensada para solucionar los problemas más frecuentes que se pueden presentar cuando se utiliza una obra multimedia. Si tienes algún problema al utilizar Felinos, consulta los apartados que aparecen en la tabla de contenidos. Si sigues sin encontrar la solución llama a nuestro servicio de asistencia técnica y explica con detalle el problema, los mensajes de error y las especificaciones técnicas del ordenador.

Nuetro número de soporte técnico en España es: Teléfono: **902 23 95 80**

Para hacer avanzar o retroceder el texto de este documento pulsa las teclas "Re Pág" y "Av Pág" o haz clic en la barra de desplazamiento que aparece a la derecha. Para imprimir selecciona el comando Imprimir, que aparece en el menú Archivo.

Para aprovechar al máximo las posibilidades de Felinos busca la información que hay dentro de la obra. Haz clic en el botón "Ayuda" que aparece en el Navegador de Felinos. Cuando se abra la lista de contenidos, haz clic en el apartado "¿Tienes problemas?", donde se proporciona más información sobre el funcionamiento del CD-ROM. Algunos de los puntos que aparecen allí también los encontrarás en este documento.

# 2 Instalar y eliminar la instalación

### **2.1 Requerimientos mínimos del sistema**

Para que el CD-ROM Felinos funcione correctamente es necesario que el equipo informático cumpla unos requisitos mínimos:

Un ordenador PC multimedia con microprocesador 486DX/33MHz o superior, 4Mb de RAM (aunque se recomiendan 8Mb), lector de CD-ROM de doble velocidad compatible MPC, tarjeta de sonido, ratón, monitor en color SVGA de 256 colores, altavoces o auriculares y la versión 3.1 de Windows o una posterior.

### **2.2 Aparece un mensaje de error al instalar**

Si aparece un mensaje de error informando que no se ha podido completar la instalación, debes asegurarte de que no había ningún otro programa abierto cuando intentabas instalar Felinos. Para hacer esta comprobación pulsa CTRL + ESC (en Windows 3.1/3.11) o ALT + TAB (en Windows'95).

Si el mensaje de error dice que hay un "Fallo de protección general" o que "No se pueden

cambiar las propiedades de ...", entonces es necesario comprobar si el ordenador tiene instalado el software "Norton AntiVirus" o cualquier otro programa de detección de virus. Se ha comprobado que la presencia de "Norton AntiVirus" u otros programas similares no permiten un funcionamiento correcto del programa de instalación de Felinos.

Para evitar problemas con "Norton AntiVirus", teclea las letras "REM" (seguidas de un espacio) al principio de todas las líneas que contengan el texto "NAV" en los archivos "AUTOEXEC.BAT" y "CONFIG.SYS". Teclea también un punto y coma (;) al principio de la línea que contiene la orden "LOAD", en el archivo "WIN.INI". (Las letras "REM" al principio de una línea en los archivos "AUTOEXEC.BAT" y "CONFIG.SYS", y el punto y coma en el archivo "WIN.INI" hacen que esa línea quede anulada). Para modificar estos archivos abre el menú "Archivo", en el "Administrador de programas", y selecciona la opción "Ejecutar" (en Windows 3.1/3.11) o selecciona "Ejecutar" en el menú "Inicio" (en Windows'95). A continuación teclea "SYSEDIT" en el cuadro de diálogo y pulsa la tecla "Enter". Puedes modificar el archivo que quieras desde el menú "Ventana". Después de editar los archivos y guardar los cambios debes salir de Windows, reiniciar el ordenador y volver a instalar el programa. Para evitar problemas con otros programas antivirus debes seguir los mismos pasos.

### **2.3 Eliminar la instalación**

El CD-ROM Felinos cuenta con un programa para eliminar la instalación, que se instala automáticamente en el ordenador dentro del grupo de programas Zeta Multimedia. Si deseas eliminar definitivamente Felinos del disco duro (o cualquier otro título de Zeta Multimedia) puedes utilizar esta aplicación. Sólo tienes que hacer doble clic sobre el icono "Desinstalador" para que aparezca la lista de títulos que se pueden borrar. Selecciona aquellos que quieras eliminar y haz clic en "Borrar". El programa se encarga de todo lo demás. Cuando quieras volver a utilizar el CD Felinos deberás volver a instalarlo como hiciste la primera vez.

### **2.4 Funcionamiento de Felinos con Windows'95**

### 2.4.1 La barra de tareas

En Windows'95 la barra de tareas aparece en la parte inferior de la pantalla, por lo que la imagen de Felinos se desplaza hacia arriba y una parte queda oculta. Esto sucede porque Windows'95 indica al programa que la pantalla es más pequeña de lo que es en realidad, de esta forma la barra de tareas no queda tapada. Para visualizar Felinos completamente, antes de iniciar el programa puedes hacer clic sobre el margen superior de la barra de tareas (con el botón izquierdo del ratón) y arrastrarla hacia abajo, hasta que quede oculta. Otra posibilidad es hacer clic sobre un espacio vacío de la barra de tareas, a continuación hacer clic en "Propiedades" (con el botón izquierdo del ratón) y activar la opción "Ocultar automáticamente".

Cambiar a una resolución mayor de pantalla también solucionará este problema.

### 2.4.2 Errores de Media Player

Felinos funcionará perfectamente con Windows'95, sin embargo el programa de instalación intentará actualizar la base de datos de registro de Media Player (MPLAYER.EXE) y su archivo asociado de ayuda (MPLAYER.HLP). Esto hace que Windows'95 haga aparecer algunos mensajes de error cuando se intenta trabajar con Media Player:

"Otro programa modificó la configuración del Reproductor multimedia. Como resultado, es posible que el Reproductor multimedia no funcione correctamente.

Para solucionar este problema haga clic en Sí. Para salir sin solucionar el problema, haga clic en

No."

Haz clic en "Sí" y el problema quedará resuelto.

# 3 Imagen en pantalla

### **3.1 Resolución de pantalla**

Los productos Zeta Multimedia están diseñados para que tengan una visualización óptima con una resolución de pantalla de 640 x 480 píxels. Todas las imágenes han sido creadas en ese tamaño y ocuparán toda la pantalla a esa resolución. Esto significa que si se trabaja a una resolución mayor (como 1024 x 768) la imagen de Felinos que aparecerá en la pantalla será más pequeña. (No se puede maximizar el producto para que ocupe toda la pantalla en resoluciones superiores a 640 x 480).

### **3.2 256 colores**

Felinos utiliza imágenes en 256 colores, por lo que te recomendamos que ajustes el monitor a esa cantidad (o en todo caso una superior). Para identificar cuál es la configuración actual del monitor y si es necesario cambiar de controlador:

Usuarios de Windows 3.1 y 3.11

Pueden usar la utilidad "Instalar Windows", dentro de "Principal", para conocer las especificaciones del monitor y, si es necesario, cambiarlas.

### Usuarios de Windows'95

Pueden hacerlo seleccionando "Configuración" en el menú "Inicio". Allí hay que seleccionar "Panel de control" y hacer doble clic en el icono "Pantalla". A continuación haz clic en la etiqueta "Configuración" y comprueba la cantidad de colores del monitor utilizando la barra de desplazamiento de la Paleta de colores.

Si por alguna razón seleccionas un dispositivo incorrecto o que no funciona con el ordenador en el que estás trabajando:

Usuarios de Windows 3.1/3.11

1. Desde el Sistema cambia el directorio de Windows. Donde aparece el cursor parpadeando teclea "C:" y a continuación pulsa "ENTER".

2. Teclea "CD C:\ WINDOWS". Pulsa "ENTER" otra vez y teclea "SETUP".

3. Ahora ya puedes volver a seleccionar el controlador original.

### Usuarios de Windows'95

1. Inicia Windows en el "Modo a prueba de fallos". Para hacerlo mantén pulsada la tecla F8 cuando aparece el mensaje de inicio de Windows'95 en la pantalla.

2. En el menú selecciona "Modo a prueba de fallos".

3. Vuelve a seleccionar el dispositivo original.

### **3.3 Utilizar más de 256 colores para aumentar la calidad de los vídeos**

Se puede mejorar la calidad de los vídeos de Felinos cambiando las especificaciones del monitor para que use más de 256 colores (si el ordenador ofrece esta posibilidad). Sin embargo esto hace que aumente la memoria utilizada y puede traducirse en problemas de funcionamiento. Si

eso ocurre es preferible volver a utilizar el modo de 256 colores. Para realizar esa selección los usuarios de Windows'95 y los de Windows 3.1 y 3.11 con tarjetas de vídeo Cirrus Logis o Diamond Stealth encontrarán instrucciones más adelante en este mismo documento. El resto de usuarios deberán consultar la documentación que acompaña a la tarjeta.

Usuarios de Windows'95:

1. En el menú "Inicio" selecciona "Configuración" y a continuación haz clic en "Panel de control".

2. Haz doble clic en el icono "Pantalla". Aparecerá el cuadro de diálogo "Propiedades de pantalla".

3. Haz clic en la etiqueta "Configuración".

4. En el cuadro "Paleta de colores" elige "High Color (16 bits)" o "256 colores". Si el monitor y la tarjeta de vídeo soportan color 24 bits puedes seleccionar en su lugar "True Color (24 bits)", sin embargo esto puede afectar al funcionamiento normal de los productos.

Usuarios de Windows 3.1 y 3.11 con tarjetas Cirrus Logic:

1. En el Administrador de programas haz doble clic en el icono "VGAUtil".

2. Aparecerá la ventana "VGAUtil", en la que hallarás el icono de las utilidades "SetRes" o "WinMode", dependiendo del tipo de tarjeta Cirrus Logic de que dispongas. Si no existe el icono "VGAUtil" debes buscar directamente el icono de "SetRes" o el de "WinMode".

3. En la lista de resoluciones de pantalla disponibles selecciona "640 x 480".

4. En la lista de colores selecciona "65536" (16 bits) o 64K/65k, según lo que aparezca disponible. Otra posibilidad es seleccionar "16 millones", pero esta opción reducirá el rendimiento de la aplicación.

Usuarios de Windows 3.1 y 3.11 con tarjetas Diamond Stealth:

1. En el Administrador de programas de Windows haz clic en el "Panel de control", dentro del icono "Principal".

2. Haz doble clic en el icono de Diamond "InControl Tools".

3. Selecciona el monitor para ver las opciones y escoge el modo 65K.

### **3.4 Funcionamiento con 16 colores**

Si el ordenador funciona en el modo 16 colores y el monitor acepta 256 o más es preferible cambiar las especificaciones del monitor. De esta forma mejorará la calidad de las imágenes de Felinos. Las instrucciones para hacer este cambio se detallan en el apartado 2.3: "Utilizar más de 256 colores para aumentar la calidad de los vídeos".

### **3.5 Las imágenes aparecen en blanco y negro**

Algunas tarjetas para monitores en color pueden presentar las imágenes de Felinos en blanco y negro. Si te encuentras con ese problema debes actualizar el controlador del monitor en color. Ponte en contacto con tu distribuidor o con el fabricante de la tarjeta para asegurarte de que tienes las últimas actualizaciones de ese controlador.

### **3.6 Las imágenes aparecen truncadas**

Algunos monitores están diseñados para proporcionar fuentes grandes. Si tu Sistema utiliza uno de ellos algunas imágenes aparecerán truncadas. Puedes utilizar el programa "Instalación de Windows" para cambiar el controlador de monitor por defecto a otro que no utilice esas fuentes.

### **3.7 Tarjetas ATI**

Algunas de las prestaciones avanzadas de las tarjetas ATI pueden presentar incompatibilidades con Felinos. En el caso de las tarjetas ATI más potentes debes comprobar que la opción "paleta de 256 colores", en el "Panel de control ATI", esté activada. Para más información consulta la documentación que acompaña a la tarjeta.

## 4. Problemas con la visualización: animaciones, vídeo y WinG

### **4.1 Problemas generales**

Si al ejecutar los vídeos aparece un mensaje de error, es posible que el ordenador no tenga instalado el controlador de vídeo adecuado. Este software se instala automáticamente cuando se instala el Sistema y hay que reiniciar Windows para que pueda funcionar. Si no has reiniciado el ordenador debes hacerlo antes de empezar a utilizar Felinos.

Si el vídeo funciona de forma interrumpida es posible que el Sistema no tenga suficiente memoria para que la reproducción sea continua. Para más información consulta la sección 7 "El producto funciona despacio o se queda sin memoria".

### **4.2 Soluciones a los problemas de animación y vídeo para usuarios de Windows'95**

Si al utilizar Felinos con Windows'95 aparecen problemas con las animaciones o los vídeos (por ejemplo saltos en la imagen o colores distorsionados) hay que hacer tres comprobaciones importantes. Sigue las siguientes instrucciones en el orden en que aparecen hasta que el problema quede solucionado:

- 4.2.1 Asegúrate de que el monitor utiliza 256 colores como mínimo.
- 4.2.2 Comprueba la configuración de la tarjeta de vídeo.
- 4.2.3 Cambia el adaptador de vídeo.
- 4.2.1 Asegúrate de que el monitor utiliza 256 colores como mínimo
- 1. En el menú "Inicio" selecciona "Configuración" y a continuación "Panel de control".

2. Haz doble clic en el icono "Pantalla" y a continuación selecciona la etiqueta "Configuración".

- 3. Comprueba que en "Paleta de colores" está seleccionada la opción 256 colores.
- 4. Si la selección es inferior a 256 colores debes subirla hasta esta cifra o una superior.

5. Haz clic en el botón "Aplicar" y luego haz clic en OK.

Si el problema no se soluciona o si ya están seleccionados 256 colores o más, inténtalo con diferentes selecciones (siempre superiores a esa cantidad).

4.2.2 Comprueba la configuración de la tarjeta de vídeo.

1. Si después de probar todas las opciones de la paleta de colores superiores a 256 el problema persiste, haz clic en el icono "Mi PC" con el botón derecho del ratón y a continuación selecciona "Propiedades".

2. En el cuadro de diálogo "Propiedades de Sistema" haz clic en la etiqueta "Rendimiento".

3. En el cuadro "Configuración avanzada" haz clic en el botón "Gráficos".

4. En el cuadro "Configuración avanzada de gráficos" mueve el indicador "Aceleración de hardware" hasta la opción "Ninguna" y a continuación haz clic en "Aceptar".

5. Si esto soluciona el problema, intenta aumentar el indicador de aceleración lo máximo posible.

6. Si esto no soluciona el problema vuelve a colocar el indicador en la posición "Completa" e intenta seguir las instrucciones del apartado 3.

4.2.3 Cambia el adaptador de vídeo

1. En el menú "Inicio" selecciona "Configuración" y a continuación "Panel de control".

2. Haz doble clic en el icono "Pantalla" y a continuación selecciona la etiqueta "Configuración".

3. Haz clic en el botón "Cambiar tipo de monitor" y a continuación en el botón "Cambiar" dentro del cuadro "Tipo de adaptador de vídeo".

4. Selecciona la opción "Mostrar dispositivos compatibles".

5. En la lista que aparece comprueba que el dispositivo seleccionado coincide con tu adaptador de vídeo. Consulta con el fabricante o tu distribuidor habitual para obtener más detalles sobre tu adaptador.

6. Si no dispones del dispositivo necesario, ponte en contacto con tu distribuidor para conseguir uno.

Otra opción, o si el dispositivo seleccionado ya es el adecuado, es intentar instalar el dispositivo genérico para SVGA.

Atención: Los usuarios con tarjetas S3 no deben optar por esta solución, ya que muchas de esas tarjetas no son compatibles con el controlador SVGA.

1. Desde el menú "Inicio" selecciona "Configuración" y a continuación "Panel de control".

2. Haz doble clic en el icono "Pantalla" y a continuación selecciona la etiqueta "Configuración".

3. Haz clic en el botón "Cambiar tipo de monitor" y a continuación haz clic en el botón cambiar, dentro del cuadro "Tipo de adaptador de vídeo".

- 4. Haz clic en "Mostrar todos los dispositivos".
- 5. En la lista de fabricantes selecciona "Tipos de monitor estándar".
- 6. En la lista "Modelos" selecciona Super VGA y a continuación haz clic en Aceptar.

Si esto no soluciona el problema, si tienes una tarjeta S3 o si el modelo seleccionado era ya Super VGA, selecciona el adaptador de vídeo estándar. Para hacerlo sigue el mismo proceso que para seleccionar el modelo Super VGA, pero en la lista de modelos elige la opción "Adaptador de vídeo estándar (VGA)".

Si al seleccionar el adaptador VGA o SVGA se soluciona el problema, eso significa que la causa era el adaptador original que estaba instalado en el ordenador. El adaptador de vídeo estándar (VGA) no permite más de 16 colores. Dado que Felinos está diseñado para funcionar en la modalidad mínima de 256 colores, la mejor solución sería conseguir la versión más actualizada de tu adaptador de vídeo para comprobar si así se consigue arreglar el problema. Consulta con el fabricante del ordenador o con tu distribuidor habitual.

### **4.3 Soluciones a los problemas de animación, vídeo y WinG para usuarios de Windows 3.1 o 3.11**

4.3.1 Mensaje de error de WinG (interfaz de juegos de Windows)

Este producto utiliza los controladores de juegos WinG, introducidos en el sistema durante el proceso de instalación. La primera vez que utilices Felinos WinG comprueba el tipo de monitor para asegurar un funcionamiento óptimo. Esta comprobación tarda unos dos minutos y sólo se efectúa una vez. Algunos controladores de vídeo antiguos no son compatibles con WinG, en cuyo caso aparecerá el siguiente mensaje cuando intentes utilizar Felinos:

"WinG ha encontrado un problema con el adaptador de vídeo. Ponte en contacto con el fabricante de la tarjeta de vídeo para conseguir un adaptador actualizado. Las aplicaciones WinG funcionarán, pero a velocidad lenta".

Te recomendamos que obtengas e instales la versión más reciente del controlador para tu tarjeta de vídeo para conseguir los mejores resultados, aunque el controlador estándar de Windows SuperVGA de 640 x 480 x 256 colores no ha presentado problemas en las configuraciones comprobadas en Zeta Multimedia. Hemos incluido el controlador más corriente Windows Super VGA en el directorio SUPPORT, en el CD-ROM . Éste puede ser de utilidad, pero hemos de hacer constar que no está fabricado por Zeta Multimedia y no podemos garantizar su funcionamiento.

**Atención:** Si dispones de una tarjeta S3, no instales este controlador, ya que no es compatible con este tipo de tarjetas.

4.3.2 Instalar el controlador Super VGA de Microsoft

Estas instrucciones dan por sentado que el usuario dispone de la versión 3.1 o 3.11 de Windows y un monitor compatible con el modo Super VGA. Si no estás seguro de si el ordenador cumple este requisito, consulta la documentación del monitor o ponte en contacto con el fabricante o tu distribuidor habitual.

Nota: Asegúrate de que tienes una copia del controlador original antes de instalar el controlador SVGA por si necesitaras volver a instalarlo.

Éste es el proceso para instalar el controlador SVGA:

1. En el "Administrador de programas" de Windows haz doble clic en "Instalar Windows", dentro del icono "Principal".

2. En el menú "Opciones" selecciona "Cambiar la configuración del sistema".

3. Dentro del cuadro "Pantalla" selecciona "Otros monitores (Requiere disquetes del fabricante)...".

4. Donde aparece el indicativo "A:\" teclea "D:\SUPPORT\MSSVGA" (donde D es la letra que corresponde a la unidad de CD-ROM).

5. Selecciona "Super VGA 640x480 256 colores" y haz clic en "Aceptar".

6. Sal de Windows y reinicia el ordenador.

Para más información consulta la documentación de Windows, el manual del adaptador de pantalla o ponte en contacto con tu distribuidor habitual.

4.3.3 Problemas con los vídeos o las animaciones

Si utilizas Felinos con Windows 3.1 o 3.11 y tienes problemas de visualización en pantalla, por ejemplo los vídeos saltan o los colores aparecen distorsionados, puedes intentar corregirlo siguiendo estos dos procedimientos, en el orden en que aparecen aquí, hasta que el problema quede solucionado:

Comprueba que el monitor utiliza 256 colores o más. Comprueba la configuración de la tarjeta de vídeo.

Sin embargo si dispones de una tarjeta de pantalla Diamond Stealth 64, Cirrus Logic 542X, o Cirrus Logic 543X debes consultar el apartado específico para estas tarjetas y seguir las instrucciones que se dan allí. Si el problema sigue sin solucionarse vuelve a este apartado y sigue las instrucciones que se dan a continuación. Si no sabes qué tipo de controlador utiliza el ordenador, haz lo siguiente:

1. En el "Administrador de programas" de Windows haz doble clic en "Instalar Windows", dentro del icono "Principal".

2. Haz doble clic en el icono "Instalar Windows".

3. El texto que hay en el cuadro "Pantalla" indica el tipo de adaptador de que dispones.

4.3.4 Comprueba que el monitor utiliza 256 colores o más.

1. Comprueba que el monitor utiliza un mínimo de 256 colores. El método para comprobarlo varía según el tipo de pantalla, por lo que deberás consultar la documentación que acompaña al monitor.

2. Si la selección es inferior a 256 colores cambia al mínimo indicado. Para ello deberás consultar de nuevo la documentación específica de la pantalla.

3. Si el problema no se soluciona o si ya están seleccionados 256 colores o más, inténtalo con diferentes selecciones (siempre superiores a esa cantidad).

4.3.5 Cambia el controlador de la tarjeta de vídeo.

Si has intentado solucionar el problema con todas las posibilidades de la paleta de colores superiores a 256 colores y no has conseguido solventarlo, intenta cambiar el controlador de la tarjeta de vídeo.

Primero comprueba que el controlador instalado es el adecuado. Para ello consulta el punto 4.3.3. El nombre del controlador debe ser el mismo que el que aparece en la tarjeta de vídeo.

Si el controlador no es el correcto debes ponerte en contacto con el fabricante del ordenador o con tu distribuidor habitual para que te envíe el controlador adecuado.

La siguiente solución es intentar instalar el controlador SVGA incluido en el disco de Felinos. Las instrucciones para hacerlo están indicadas en el punto 4.3.2

Atención: Los usuarios con tarjetas S3 deben abstenerse de hacerlo, ya que muchas de esas tarjetas no son compatibles con el controlador SVGA.

Si el problema persiste, si tienes una tarjeta S3 o si el modelo instalado era ya Super VGA, selecciona el adaptador de vídeo estándar VGA.

1. En el "Administrador de programas" haz doble clic en el icono "Principal" y a continuación otro doble clic en el icono "Instalar Windows". Haz clic en "Opciones" para que se despliegue el menú y allí selecciona "Cambiar configuración del sistema".

2. En la lista selecciona VGA y haz clic en "Aceptar".

3. Aparecerá el cuadro de diálogo "Cambiar la configuración del sistema" con el mensaje: "El controlador para este tipo de monitor ya está instalado en el sistema. ¿Desea utilizar el controlador actual o instalar uno nuevo?". Haz clic en el botón "Actual".

4. En el cuadro de diálogo "Salir de Instalar" haz clic en el botón "Reiniciar Windows".

Si el controlador VGA estándar soluciona el problema, intenta hacer funcionar Windows en el modo estándar. Para ello sal de Windows y cuando aparece el indicativo del sistema teclea "WIN /S". Si Felinos funciona intenta aumentar el modo saliendo de Windows y volviendo a arrancar tecleando tras el indicativo del sistema "WIN /D:XV". Si el programa sigue funcionando entonces cambia la sección "[386Enh]" del archivo SYSTEM.INI de forma que quede de la siguiente manera:

### EMMEXCLUDE=A000-EFFF VIRTUALHDIRQ=OFF

Si los controladores VGA o SVGA solucionan el problema, significará que el error se debía al controlador que estaba instalado. El adaptador de pantalla estándar VGA no acepta más de 16 colores. Dado que Felinos está diseñado para funcionar en la modalidad de 256 colores o superior, la solución a largo plazo sería conseguir una versión actualizada de los controladores para el adaptador de pantalla y comprobar si así se arregla el problema. Consulta con el fabricante de tu ordenador o con tu distribuidor informático habitual.

### 4.3.6 Tarjetas Diamond Stealth 64

Los usuarios de Windows 3.1 o 3.11 que tengan tarjetas adaptadoras de pantalla Diamond Stealth 64 y tengan alguno de los siguientes problemas

- Las animaciones parecen desdoblarse.
- Al activar los vídeos el programa queda bloqueado o deja de funcionar.
- Las animaciones no aparecen en el lugar adecuado de la pantalla.
- El monitor se apaga y no se vuelve a encender.

deben seguir las instrucciones que se detallan a continuación. Sigue los siguientes pasos en el orden en que aparecen hasta que el problema quede solucionado:

La solución ideal sería conseguir por parte del fabricante las últimas versiones de los controladores. Para usuarios de tarjetas Diamond Stealth 64 DRAM hemos incluido los últimos controladores en el CD de Felinos. Instálalos para obtener un funcionamiento óptimo del programa:

1. En el "Administrador de programas" de Windows, haz doble clic en el icono "Instalar Windows", dentro del icono "Principal".

2. En el menú "Opciones" selecciona "Cambiar la configuración del sistema...".

3. En el apartado "Pantalla" selecciona "VGA" y a continuación haz clic en "Aceptar".

4. Aparecerá el cuadro de diálogo "Cambiar la configuración del sistema" con el mensaje: "El controlador para este tipo de monitor ya está instalado en el sistema. ¿Desea utilizar el controlador actual o instalar uno nuevo?". Haz clic en el botón "Actual".

5. Sal de Windows y reinicia el sistema.

6. En el "Administrador de programas" de Windows selecciona "Ejecutar", dentro del menú "Archivo".

7. En el cuadro teclea "D:SUPPORT\DIAMOND\INSTALL (donde D es la letra de la unidad de CD-ROM).

Las preferencias de Diamond actúan primordialmente sobre los programas más antiguos. Para evitar este problema y conseguir que las animaciones y los vídeos de nuestros programas funcionen correctamente hay que modificar el archivo "SYSTEM.INI": donde aparece "DEVICEBITMAPS=0" (en la sección [STLTH64.DRV]) debe aparecer "DEVICEBITMAPS=1". Si esta sección no aparece en su conjunto debe crearse.

Para modificar el archivo "SYSTEM.INI":

1. En el "Administrador de programas" selecciona "Ejecutar" en el menú "Archivo".

2. En la línea de comando teclea "SYSEDIT" y a continuación pulsa la tecla retorno. Sysedit quedará cargado y se podrá seleccionar "SYSTEM.INI" como archivo para ser modificado, en el menú "Ventana". A continuación podrás modificar el archivo:

 (retorno) [STLTH64.DRV] (retorno) DEVICEBITMAPS = 1 (retorno) (retorno)

3. Una vez modificado el archivo selecciona "Guardar" en el menú "Archivo".

Para usuarios con tarjetas Diamond Stealth 64 VRAM y Diamond Stealth 64 Video VRAM una solución provisional puede consistir en utilizar el modo de color de 65K o deseleccionar la opción de aceleración de vídeo. Esto a menudo contribuye a evitar problemas con las secuencias de vídeo. Para cambiar el modo de color:

1. En el "Administrador de programas" de Windows haz clic en "Principal" y a continuación haz doble clic en "Panel de control".

2. Haz doble clic en el icono de Diamond "InControl Tools".

3. Selecciona el botón para ver la selección de colores y a continuación selecciona la opción de color 65K.

4. Cuando hayas finalizado haz clic en OK.

Para deseleccionar la opción de aceleración de vídeo:

1. En el "Administrador de programas" de Windows haz clic en "Principal" y a continuación haz doble clic en "Panel de control".

2. Haz doble clic en el icono de Diamond "InControl Tools".

3. Comprueba que la caja a la derecha de "Aceleración de vídeo desactivada" está seleccionada.

4. Haz clic en OK.

(Nota: al cambiar el controlador de la tarjeta de vídeo y reiniciar Windows, DESPUÉS de haber instalado Felinos, se pondrá en funcionamiento la pantalla de WinG de optimización de color cuando se vuelva a utilizar Felinos. No hay por qué preocuparse, este proceso sólo se pone en funcionamiento la primera vez y no implica ningún problema.)

#### 4.3.7 Tarjetas Cirrus Logic 542X

Los usuarios de Windows 3.1 o 3.11 que tengan tarjetas Cirrus Logic 542X y tengan problemas con las animaciones o los vídeos deben seguir las instrucciones que se detallan a continuación para instalar el controlador más actualizado, que se proporciona con el CD-ROM de Felinos. Para instalar el controlador:

1. En el "Administrador de programas" haz doble clic en el icono "Principal" y a continuación otro doble clic en el icono "Instalar Windows".

2. En el menú "Opciones" selecciona "Cambiar la configuración del sistema".

3. En el menú "Pantalla" selecciona "VGA" y a continuación haz clic en "Aceptar".

4. Aparecerá el cuadro de diálogo "Cambiar la configuración del sistema" con el mensaje: "Ya hay un controlador para Pantalla en este sistema. ¿Desea utilizar el controlador actual o instalar uno nuevo?". Haz clic en el botón "Actual".

5. Sal del programa y reinicia Windows.

6. En el "Administrador de programas" de Windows selecciona "Ejecutar", en el menú "Archivo".

7. En la línea de comando teclea D:\SUPPORT\CIRRUS\INSTALL (donde D corresponde a la unidad de CD-ROM).

4.3.8 Tarjetas Cirrus Logic 543X

Los usuarios de Windows 3.1 o 3.11 que tengan tarjetas Cirrus Logic 543X y tengan los siguientes problemas:

- Las animaciones y/o los vídeos aparecen con los colores distorsionados

- Las animaciones y/o los vídeos aparecen con las imágenes borrosas o como si fueran el negativo de una fotografía.

deben seguir las instrucciones que se dan a continuación. Hay dos pasos a seguir:

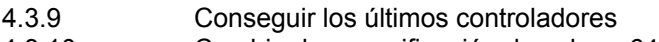

4.3.10 Cambiar la especificación de color a 64K.

Sigue las instrucciones en el orden en que aparecen hasta que el problema se solucione.

4.3.9 Conseguir los últimos controladores

Lo más adecuado sería intentar obtener del fabricante o del distribuidor habitual los controladores más actualizados.

4.3.10 Cambiar la especificación de color a 64K

1. En el "Administrador de programas" haz doble clic en el icono "VGAUtil".

2. Haz doble clic en el icono "WindMode" y sigue las instrucciones que aparecen en la pantalla.

3. En el apartado que indica la resolución selecciona "640 x 480".

4. En la lista de colores selecciona "65536" (16 bits). Otra posibilidad es seleccionar "16 millones" (24 bits) si esa opción está disponible, sin embargo esto puede reducir el rendimiento de la aplicación.

### 5 Problemas de sonido

### **5.1 No hay sonido**

Las causas de los problemas de sonido pueden ser varias. Recuerda, por ejemplo, que el ordenador sólo puede reproducir un sonido al mismo tiempo, por lo que si está funcionando otra aplicación con sonido, Felinos no podrá ejecutar los suyos. Aunque algunas aplicaciones sólo tienen control sobre su propio sonido, hay otras que anulan el sonido de otras aplicaciones (es el caso de algunos salvapantallas). Si dispones de una aplicación de este tipo debes desactivarla cuando utilices Felinos.

Felinos precisa una tarjeta de sonido instalada, ya que todas las animaciones del producto están sincronizadas para que funcionen imagen por imagen junto a la banda de sonido. Por lo tanto Felinos sólo funcionará con una tarjeta de sonido.

### **5.2 Controladores de descompresión de sonido**

Si utilizas Felinos sin los controladores de descompresión de sonido adecuados pueden aparecer los siguientes problemas:

- Un mensaje de error referente a los controladores de descompresión de sonido (ADPCM) al intentar ejecutar el programa.

- Un sonido ininteligible al activar un sonido de Felinos.

- Sonidos acelerados en algunas partes de Felinos (pero no en las animaciones).

5.2.1 Soluciones para usuarios de Windows 3.1 y 3.11

Si utilizas Windows 3.1 o 3.11, para solucionar estos problemas puedes seguir estos pasos:

1. Sal de Windows y en el directorio del sistema de Windows da un nuevo nombre a los archivos: "MSACM.DRV" y "MSADPCM.DRV".

2. Reinicia Windows y vuelve a ejecutar otra vez el programa de instalación de Felinos. El programa de instalación permite que el sistema copie los controladores de descompresión de sonido del CD. Una vez haya acabado la instalación debes reiniciar Windows para completar el proceso de instalación. Ahora la aplicación funcionará correctamente.

5.2.2 Soluciones para usuarios de Windows'95

Si utilizas Windows'95 intenta solucionar el problema siguiendo estos pasos:

1. En el menú "Inicio" selecciona "Configuración" y a continuación haz clic en "Panel de control".

2. Haz clic en el icono "Agregar o quitar programas". Aparecerá el cuadro de diálogo "Propiedades de agregar o quitar programas".

3. Selecciona la etiqueta "Instalación de Windows".

4. Selecciona la opción "Multimedia" y a continuación haz clic en el botón "Detalles".

5. Selecciona la casilla "Compresión de audio". A continuación haz clic en "Aceptar" y sigue las instrucciones que aparecen en pantalla.

6. Si la casilla "Compresión de audio" está activada, primero desactívala. Haz clic en "Aceptar" y sigue las instrucciones que aparecen en la pantalla. Por último vuelve a repetir la operación anterior y vuelve a activar la casilla "Compresión de audio". De esta forma te aseguras de que los controladores actualizados están de verdad instalados y que Windows'95 no presupone que sí que están instalados.

Si el proceso anterior no surte efecto asegúrate de que el ordenador dispone del controlador ADPCM de Microsoft. Para ello:

1. En el menú "Inicio" selecciona "Configuración" y a continuación haz clic en "Panel de control".

2. Haz clic en el icono "Multimedia". Aparecerá el cuadro de diálogo "Propiedades de multimedia".

3. Selecciona la etiqueta "Avanzado".

4. Haz clic en el signo "+", a la derecha de "Códecs de compresión de audio".

5. Selecciona el códec ADPCM de Microsoft y a continuación haz clic en el botón "Propiedades".

6. En el cuadro de diálogo que aparece comprueba que "Usar este códec de audio" está seleccionado.

Si el proceso anterior no soluciona el problema, sigue las siguientes instrucciones para desactivar todos los codecs que aparecen en la lista y que contienen el texto "ADPCM" (además del códec ADPCM de Microsoft):

1. En el menú "Inicio" selecciona "Configuración" y a continuación haz clic en "Panel de control".

2. Haz clic en el icono "Multimedia". Aparecerá el cuadro de diálogo "Propiedades de multimedia".

- 3. Selecciona la etiqueta "Avanzado".
- 4. En la lista selecciona el códec que deseas desactivar.
- 5. Selecciona la etiqueta "Propiedades" para que aparezca el cuadro de diálogo correspondiente.
- 6. Selecciona "No usar este códec de audio".
- 7. Haz clic en "Aceptar" y repite el proceso para todos los otros codecs que desees desactivar.

Si esto no soluciona el problema deberás eliminar desde MS-DOS todos los archivos MSACM.\* correspondientes a los siguientes directorios:

WINDOWS\SYSTEM\MSACM.\* WINDOWS\SYSBCKUP\MSACM.\*

A continuación reinstala Windows'95.

#### **5.3 El sonido se oye poco claro o distorsionado**

Hay muchas causas para que aparezcan sonidos distorsionados o poco claros. Muchos de esos problemas se deben a una mala calidad de los altavoces, a un ajuste de volumen incorrecto o al fallo de las baterías en el caso de que funcionen a pilas. También hay que tener en cuenta que algunos altavoces no reproducen adecuadamente los sonidos de baja frecuencia. Si el sonido se interrumpe puede deberse a un problema de memoria. Consulta la sección 7.

Algunas tarjetas de sonido permiten regular el volumen y el tono. Si dispones de una de estas tarjetas ajusta el control del tono en una posición intermedia y el control del volumen entre un 80% y un 100%. De esta forma los sonidos deberían aparecer claros y sin distorsiones. Para unos ajustes óptimos consulta la documentación de la tarjeta de sonido.

Los altavoces son mejores cuanto más potentes sean y, si es posible, deberían colocarse uno a cada lado de la pantalla. Es posible que debas modificar ligeramente la situación de los altavoces si los imanes que llevan en el interior producen distorsiones en la imagen o en el color de la pantalla.

Si el CD-ROM no es compatible con MPC es posible que el sonido funcione mal y con interrupciones. Comprueba la documentación que acompaña al CD-ROM para ver si es de doble velocidad o superior.

### **5.4 El sonido se oye muy bajo**

Comprueba que el volumen está a un nivel audible y verifica los volúmenes de la tarjeta de sonido, de los altavoces y de los auriculares si es que disponen de control de volumen. Si en el software de sonido o en los altavoces hay un botón para desactivar el sonido, comprueba que éste no está activado.

Si los controles de sonido están ajustados a un nivel audible, es posible que existan problemas con las especificaciones de los controladores de la tarjeta de sonido. Comprueba que los controladores están ajustados correctamente (mediante la sección "Controladores", en el "Panel de control") y, si es necesario, vuelve a instalarlos. Consulta la documentación que se adjunta con la tarjeta de sonido para una información más detallada.

Si el ordenador no tiene instalada una tarjeta de sonido y utiliza en su lugar el controlador del altavoz incorporado, Felinos no funcionará. Es necesario instalar una tarjeta de sonido y los controladores de la tarjeta de sonido para que el programa funcione.

#### **5.5 Máquinas EISA**

Si utilizas Felinos en una máquina EISA y el sonido no funciona correctamente, cambia el canal DMA de la tarjeta de sonido a DMA 7. Para más información consulta la documentación que acompaña a la tarjeta de sonido.

### **5.6 Tarjetas de sonido Media Vision**

Comprueba que dispones de los controladores actualizados para la tarjeta de sonido Media Vision. Algunos controladores antiguos provocan problemas con Felinos. Ponte en contacto con Media Vision para informarte sobre los controladores actualizados.

### 6 Problemas con el CD-ROM

### **6.1 Cuidado de los CD**

Contrariamente a lo que se dijo en un primer momento, los CD se dañan con facilidad si se tratan de forma inadecuada. Los CD con información digital se dañan con mayor facilidad que los de música. Es muy posible que un CD-ROM sucio o rayado no funcione correctamente. Los lectores de CD-ROM son cada vez más rápidos y detectan con facilidad los discos que no están en óptimas condiciones.

La superficie del disco se ensucia con facilidad y también puede rayarse. Para que no se pierda la información hay que proteger el disco de posibles arañazos, huellas digitales, polvo y manchas. Por eso no hay que tocar la cara posterior del disco (la que no tiene etiqueta) ni colocarlo sobre una superficie dura.

Si el CD se ha ensuciado puedes limpiarlo con un paño suave, humedecido con un limpiador de CD o con alcohol etílico. Desliza el paño con suavidad desde el centro hacia el borde. No utilices ningún tipo de disolvente como gasolina, aguarrás o limpiadores de discos de vinilo, porque estas sustancias podrían dañar la superficie del CD.

Evita que el CD quede expuesto al sol, o en lugares húmedos o muy calurosos. Las condiciones óptimas de almacenamiento son las siguientes:

-Temperatura: de 10ºC a 50ºC -Humedad: de un 10% a un 80%

#### **6.2 Problemas con el lector de CD-ROM**

Si Felinos tiene problemas para hallar los archivos que necesita en el CD-ROM, aparecerá un mensaje solicitando que se localice la unidad donde se hallan los archivos. Para saber qué es lo que causa problemas sigue las siguientes instrucciones:

1. Comprueba que el CD Felinos está bien colocado en la bandeja del lector de CD-ROM.

2. Comprueba que Felinos busca los archivos en el lugar correcto. Si, por ejemplo, ha cambiado la letra correspondiente a la unidad de CD-ROM por un cambio en la configuración del sistema (al añadir un disco externo u otro dispositivo), Felinos no podrá encontrar la unidad lectora. Puedes comprobar que la letra asignada a la unidad de CD-ROM es la correcta mediante el Administrador de archivos de Windows.

3. Si utilizas un lector externo comprueba que está bien enchufado, en marcha y correctamente conectado al ordenador. Es posible que necesites consultar la documentación que acompaña a la unidad de CD-ROM.

4. Verifica que la unidad de CD-ROM es compatible MPC y es, como mínimo, de doble velocidad.

### 7 El producto funciona despacio o se queda sin memoria

Felinos utiliza una gran cantidad de memoria de sistema para mostrar las imágenes. Si el programa va despacio o se producen errores de funcionamiento, es probable que se deba a que no hay memoria suficiente. En este caso aquí tienes algunas sugerencias para mejorar los resultados del programa:

1. Cierra cualquier otra aplicación que esté abierta, incluidos los programas DOS que pueda haber instalados.

2. Si el programa sigue funcionando con lentitud puedes desactivar el sonido de Felinos desde el propio programa, en la pantalla "Opciones".

3. El ordenador necesita un mínimo de 4Mb de memoria. Para hacer la comprobación, sal de Windows y teclea "MEM" tras el cursor del sistema. Pulsa Enter y comprueba la cantidad total de memoria en la columna correspondiente. Si la cifra es 4096Kb u otra superior significa que dispones de un mínimo de 4Mb de memoria. Si la cifra es inferior a 4Mb (4096Kb mínimo) es necesario que amplíes la memoria del ordenador.

4. Comprueba que Windows tiene suficiente memoria disponible para Felinos. Para hacerlo selecciona "Acerca de Administrador de programas", en el menú "Ayuda" del Administrador de programas. Si utilizas Felinos con Windows'95 haz doble clic en el icono "Mi PC", selecciona "Ayuda" y a continuación "Acerca de Windows'95". La memoria disponible debe ser, como mínimo, de 8.192Kb (no intentes aumentar aquí la memoria, sino como se indica en el apartado 3: aquí la memoria extra indica la presencia de un archivo de intercambio de Windows). Es posible que haya más memoria disponible si reinicias Windows. Si la cifra es inferior a 8.192Kb indica que no hay archivos de intercambio de Windows o que ese archivo es muy pequeño. Si ese es el caso sigue el apartado 5 que se detalla a continuación.

5. Si se ejecuta Windows en el modo Extendido hay que crear en el disco duro un archivo permanente de intercambio de al menos 4.000Kb. Para ello sigue las instrucciones que encontrarás en la documentación de Windows.

6. Si el color está ajustado en una selección superior a los 256 colores (8 bits) debes cambiar la selección y fijarla en esa cantidad de colores. Consulta la sección 2.2 "256 colores" para cambiar la modalidad de color.

7. En los ordenadores con sólo 4Mb de memoria hay que ajustar el SMARTDRV, que controla el tamaño del disco caché para el uso interno de Windows a 512K o menos. Si utilizas Windows para trabajo en grupo 3.11 y utilizas un acceso a disco de 32 bits, comprueba que las especificaciones de SMARTDRV, en el archivo AUTOEXEC.BAT, son las idóneas para que SMARTDRV permita un buen funcionamiento de la unidad de CD-ROM. Para más información sobre la forma de ajustar y modificar las especificaciones, consulta la documentación de Windows.

8. Si utilizas DOS 6.0 o superior, puedes usar la utilidad MEMMAKER para optimizar la memoria del ordenador. Por ejemplo, si contesta "No" a la pregunta "¿Utiliza algún programa que necesite memoria expandida?", MEMMAKER liberará más memoria convencional insertando la extensión NOEMS en la correspondiente línea del archivo CONFIG.SYS del PC. Consulta la documentación de Windows para más información sobre el uso de MEMMAKER.

9. Aumenta la capacidad del disco duro desfragmentándolo. Hay un sinfín de utilidades que permiten esta tarea, como por ejemplo "DEFRAG", que se encuentra en la versión 6 y posteriores de MS-DOS.

10. Comprueba que "MSCDEX", que aparece en el archivo "AUTOEXEC.BAT", corresponde a la versión 2.23 o a una posterior, y que aparece antes de la entrada "SMARTDRV". Para ello teclea "MSCDEX" tras el indicativo de sistema en MS-DOS. Si no aparece indicada la versión significa que ésta es anterior a la versión 2.23. Esas versiones de "MSCDEX" deben actualizarse.

### 8 Imprimir

Es posible que para imprimir alguna pantalla de Felinos se tarde algunos minutos, dependiendo del tipo de impresora que se esté utilizando. Dado que la resolución de la pantalla y la de la impresora acostumbran a ser diferentes, es posible que la calidad de la impresión no sea como la que aparece en pantalla.

Si la posición de la página o el tamaño de la impresión no son los deseados, antes de imprimir copia y pega la imagen (mediante las funciones copiar y pegar) en otra aplicación, como un procesador de texto o un paquete de dibujo.

Se pueden cambiar las especificaciones de la impresora desde dentro de Felinos haciendo clic en el icono que aparece en la columna izquierda de la consola. Aparecerá la pantalla "Opciones". Haz clic en "Ajustar impresora" para que aparezca el cuadro de diálogo. (Atención: en la documentación de Windows hay más información sobre el cuadro de diálogo "Ajustar impresora".)

Algunas impresoras matriciales no imprimen las imágenes adecuadamente si se selecciona la calidad "Baja/Rápida" en el cuadro de diálogo "Configurar impresora". En esas impresoras es preferible elegir la opción "Alta/Lenta".

El tamaño de las imágenes puede ser un problema a la hora de copiar o imprimir, si no se dispone de memoria suficiente. En ese caso sigue los consejos que se detallan en la sección 6 de este archivo y vuelve a intentarlo.

Si aparece cualquiera de los siguientes problemas de impresión:

- Después de que aparezca el mensaje de impresión no ocurre nada

- La impresión es defectuosa

- Aparece una impresión en negro

sigue los siguientes pasos en el orden en que aparecen aquí hasta que el problema quede solucionado.

1. Intenta imprimir desde otra aplicación para saber si es un problema general de impresión. Comprueba también que tienes el controlador correcto. Ponte en contacto con el fabricante de la impresora o con el vendedor que te la proporcionó para comprobarlo.

2. Intenta otras modalidades de impresión, por ejemplo, diferentes calidades de impresión como borrador, normal, alta calidad. Las opciones disponibles variarán dependiendo del tipo de impresora que utilices. Para más detalles consulta la documentación de la impresora.

3. Cambia la especificación de color del controlador de pantalla a 256 colores o más. En el apartado 2 se dan instrucciones para algunos tipos de controladores.

4. Asegúrate de que el archivo "TEMP", en el archivo "AUTOEXEC.BAT", está creado en el directorio correcto. Por ejemplo, en una línea en el archivo "AUTOEXEC.BAT" puede aparecer "SET TEMP=C:\WINDOWS\TEMP". Este directorio debe aparecer y debe estar en el disco duro para que se pueda crear el archivo "temp".

5. Con el programa "Scandisk", que se suministra junto con MS-DOS, comprueba el estado del disco duro e intenta corregir todos los problemas que se detecten. A continuación vuelve a instalar el controlador de la impresora.

6. Consigue el controlador más actualizado que exista en el mercado. Para ello ponte en contacto con el fabricante o el distribuidor.

7. Prueba con otro controlador de impresora que sea compatible

'Copyright © Dorling Kindersley, 1995 Traducción © Zeta Multimedia, 1996.'

Microsoft<sup>®</sup> y Windows<sup>®</sup> son marcas registradas de Microsoft en Estados Unidos y en otros países.